# APPENDIX H: THE COLLECTIONS MANAGEMENT REPORT

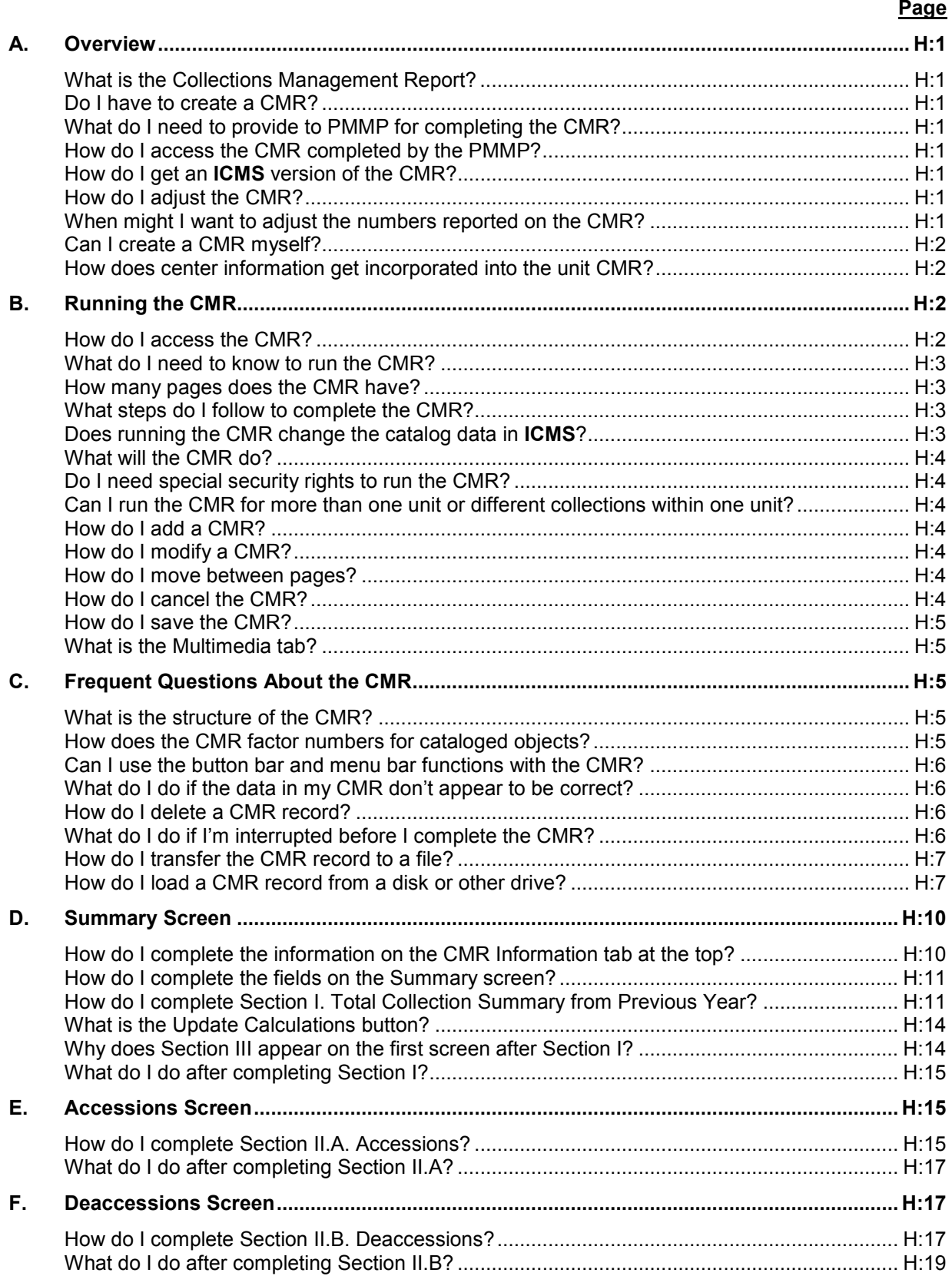

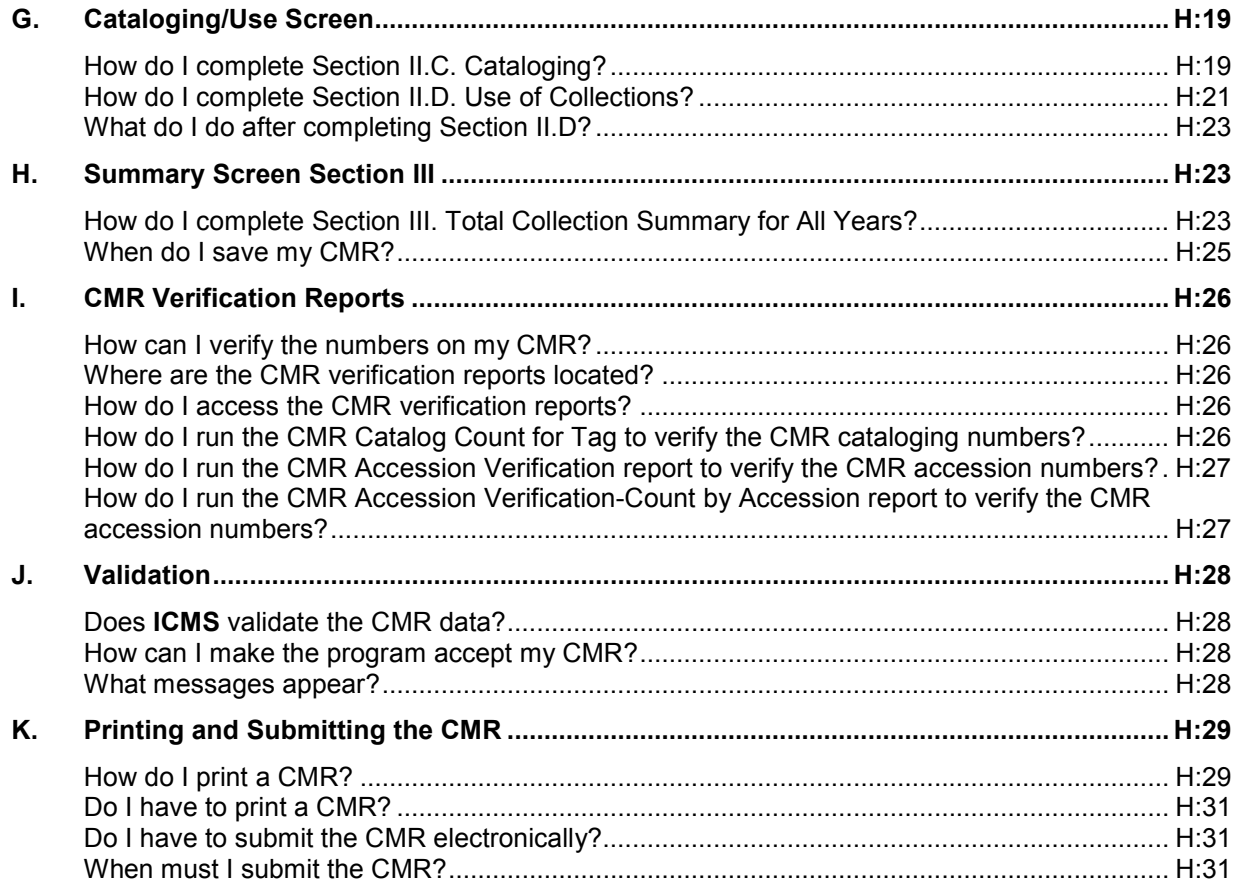

## **APPENDIX H: THE COLLECTIONS MANAGEMENT REPORT**

## **A. Overview**

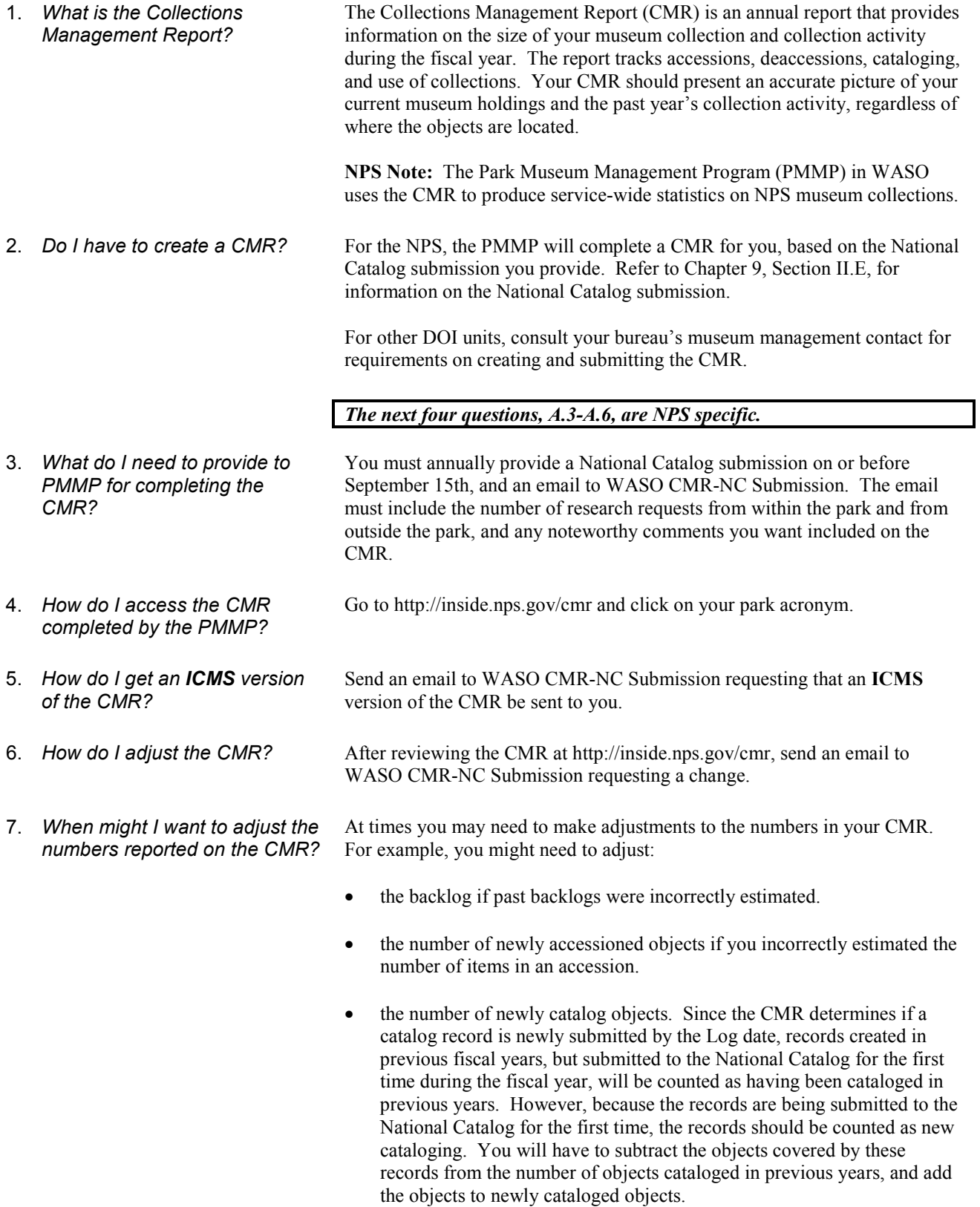

- the number of outgoing loans if you have records with a status of outgoing loan, but no loan records in the Loans Out associated module.
- the number of objects on exhibit if you didn't update the Object Status field when objects were taken off exhibit.
- the number of exhibits if there are no records in the Exhibits associated module.
- 8. *Can I create a CMR myself?* Yes. But, for the NPS, the CMR on file with PMMP will be the CMR used for service-wide statistics and reports, including GPRA. However, if you wish to complete your CMR yourself, follow the instructions in this appendix. Also, refer to the *MH-II*, Chapter 4, Special Instructions, for guidelines on completing the CMR.
- 9. *How does center information get incorporated into the unit CMR?*  For the NPS, the PMMP compares the National Catalog submission made by the center to the National Catalog submission made by the park. Only cataloged objects which appear in the center's submission and are absent in the park's submission are added to the park CMR.

For other DOI units, contact your bureau's museum collection management contact for requirements.

#### **B. Running the CMR**

1. *How do I access the CMR?* To access the CMR:

- On the Home Page, double-click Re: Management Reports, *or*
- From the Navigation Pane, expand or single-click Re: Management Reports.

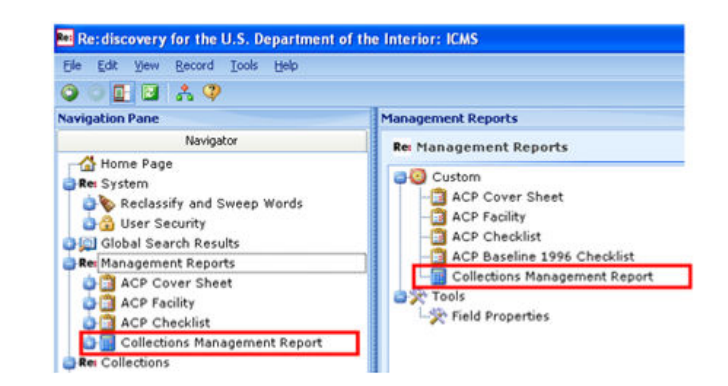

- In the Management Reports page in the right pane, double click Collections Management Report, *or*
- In the Navigation Pane, single click Collections Management Report, *or*
- Go to the View menu on the menu bar and select Collections Management Report from the Go To submenu.

**NPS Note:** the CMR you create locally will not be used for reporting purposes. The Park Museum Management Program (PMMP) will complete a CMR for you, based on the National Catalog submission you provide.

2. *What do I need to know to run the CMR?* 

To run the CMR, you must know:

- your unit acronym
- the year of the report
- the quarter of the fiscal year for which you are submitting the report (optional)
- your center acronym, if you are completing a center report
- the **ICMS** Cultural Resources and Natural History directories for your unit
- 3. *How many pages does the CMR have?*
- The CMR consists of five pages:
	- **Summary**
	- **Accessions**
	- **Deaccessions**
	- Cataloging/Use
	- **Multimedia**
- 4. *What steps do I follow to complete the CMR?*

To complete the CMR:

- Enter the unit, year, quarter (optional) and directories for the report you are creating.
- Extract the data from **ICMS**
- Adjust the numbers from the previous year's CMR, if needed.
- Review and adjust the numbers for accession types and disciplines.
- Review and adjust the numbers for deaccession types and disciplines.
- Review and adjust the numbers for cataloging.
- Review and adjust the numbers for outgoing loans and exhibits.
- Enter the number of research requests from within and outside the unit.
- Review the collection summary data and add noteworthy information on the collection.
- Verify the numbers, if needed, using the verification reports in Section I below.
- Complete the information on who completed and will approve the report.
- 5. *Does running the CMR change the catalog data in ICMS?*  No. Running the CMR doesn't change **ICMS** collection level databases. The CMR extracts information from existing records, but doesn't modify

them. You cannot change your records from the CMR. You must go to the appropriate database to make changes to your data.

6. *What will the CMR do?* The CMR:

8. *Can I run the CMR for more than one unit or different collections within one unit?* 

- extracts data from **ICMS**
- allows you to adjust the data you extract
- totals data automatically
- maintains previous year's CMR data
- prints the CMR forms
- allows you to transfer the CMR files to a disk or other location for electronic submission
- 7. *Do I need special security rights to run the CMR?*  Yes. You need Administrator security access or given specific rights to the CMR under Advanced Module Permissions in User Security to run the CMR.

Yes. The CMR allows you to pull data from different directories. You can run individual reports for each park collection that you manage. You will also be able to run one report that combines the data for parks that contain different collections under one acronym.

- 9. *How do I add a CMR?* To add a CMR:
	- Click the Add button on the button bar, *or*
	- Go to Edit on the menu bar and select Add New Record, *or*
	- Press F9.

A new window will open with a blank CMR and "Add Mode" will appear on the status bar in the lower right corner. You can then add and save data.

- 10. *How do I modify a CMR?* To modify CMR data that you have previously saved, select the CMR you wish to modify, then:
	- Click the Modify button on the button bar, *or*
	- Go to Edit on the menu bar and select Modify This Record, *or*
	- Press F10.
	- To move between pages:

*pages?* 

11. *How do I move between* 

- Click on the tab for the page you want, *or*
- Press Ctrl-N (next page) or Ctrl-R (previous page)
- 12. *How do I cancel the CMR?* To cancel the CMR without saving the data:
	- Click Cancel in the bottom right corner (you may have to scroll down

and over to see the Cancel link), *or*

- Click the Cancel button on the toolbar, *or*
- Select Cancel from the File menu

13. How do I save the CMR? To save the CMR: • Click the Save and Close link in the bottom right corner (you may have to scroll down to see the Save and Close link), *or* • Click the Save and Close button on the button bar, *or* • Select Save and Close on the File menu, *or* Press<sub>F2</sub> **Note:** You can also use the Save option instead of Save and Close. Save leaves the record window open in View mode after saving while Save and Close closes the record window after saving. You don't need to save data before going to the next screen. 14. *What is the Multimedia tab?* The Multimedia tab allows you to save the signed and scanned CMR report to the record. See Appendix G for further information on multimedia. **C. Frequent Questions About the CMR**  1. *What is the structure of the CMR?*  The CMR consists of three sections: • I. Total Collection Summary from Previous Year (on the summary page) II. Collection Summary for Fiscal Year consisting of four parts: − A. Accessions (on the accessions page) − B. Deaccessions (on the deaccessions page) − C. Cataloging (on the cataloging/use page) − D. Use of Collections (on the cataloging/use page) • III. Total Collection Summary for all Years (on the summary page) 2. *How does the CMR factor numbers for cataloged objects?*  The number of cataloged objects reported on the CMR comes from the CR and NH catalog records for the directories that you selected. The system pulls data from the Item Count or Item Quantity fields for each catalog record. The CMR does not count records for objects that have been deaccessioned, and the CMR does not count records with an Object Status of:

- Draft Record
- Loan Returned
- Incorporated into Larger Archival Collection
- Record Inactive

• Removed-Non-Museum Property

Discipline is determined by the first line of the classification (third line of the classification for Art and fourth line of the classification for archives).

The CMR uses the number in the Item Count field, if available. If there is no number in the Item Count field, the CMR goes to the Item Quantity field. The CMR counts an Item Quantity greater than zero as one, except for archives. The CMR multiplies the Item Quantity by 1600 for every archives record with a Storage Unit of LF (linear feet) or CF (cubic feet).

Yes. Most of the button bar and menu bar functions work with the CMR. The following functions don't work with the CMR:

- imaging
- word search

The CMR doesn't contain supplemental records or use the associated modules. Refer to Chapter 1, System Basics, for information on the button bar and menu bar functions.

4. *What do I do if the data in my CMR don't appear to be correct?*  Run the CMR verification reports listed in Section I of this appendix. These reports will show you how the program pulled the numbers for the report. You can then make adjustments to the CMR numbers as needed. You can also make changes to your databases and rerun the CMR. For example, if you haven't entered all the accessions for the year, you can add them and rerun the CMR.

- 5. *How do I delete a CMR record?* To delete a CMR record:
	- Select the record that you want to delete so that it is loaded in the Record Pane.
	- Go to the Edit menu and select Delete Record(s),
	- then select Delete This Record
	- The program will ask if you are sure you want to delete the record. Click "Yes" to permanently delete the record. Click "No" to return to the screen.

**Note:** Be extremely careful when using this option. Since you may have full security rights to be in the CMR, you have the capability to delete all records. Be sure to select "Delete This Record." Don't delete your previous year's CMR. The system uses this CMR to generate the backlog numbers in Section I.

6. *What do I do if I'm interrupted before I complete the CMR?* 

3. *Can I use the button bar and menu bar functions with the* 

*CMR?* 

Once you generate the numbers and complete the completion information fields, you can save the record. You can then complete the CMR at a later date.

**Note:** You cannot save a CMR if one for the same year already exists or if the backlog in any discipline in Part III is a negative number.

To find your CMR, use the List Pane to scroll to the current CMR for your

unit. Click on the record in the List Pane and it will be loaded into the Record Pane below.

7. *How do I transfer the CMR record to a file?* 

To transfer your CMR record to a file:

- Have the CMR that you want to transfer loaded in the Record Pane.
- Go to the File menu and choose Transfer Record(s) to Disk from the Transfer menu. The transfer window will open.

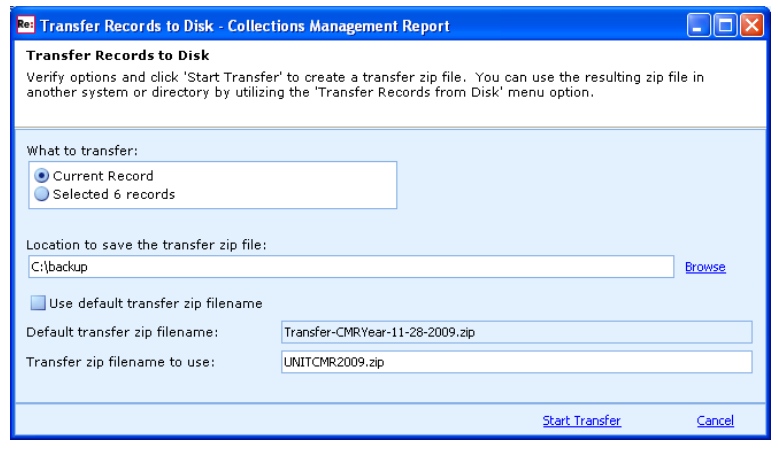

- Choose Current Record for what to transfer
- Select the location to save the transfer zip file. Enter a path or click Browse to select a location to save the file. You can save it to a disk or a folder on your hard drive.
- Uncheck the Use default transfer zip filename.
- Enter the Transfer zip filename to use with the following format: unit  $acronym + CMR + fiscal year with zip on the end. For example:$ BANDCMR2009.zip or BIACMR2009.zip
- Click Start Transfer.

**Note:** To transfer multiple reports, you must activate a tag set, filter or select multiple records in the List Pane using Ctrl-click or Shift-click. Then in the Transfer Records to Disk window, select "Selected # records" instead of Current Record for what to transfer.

To load a CMR file:

- Insert the disk with the CMR transfer zip file into your computer's disk drive (usually the D: drive), or note the location of the CMR file on your local hard drive or network drive.
- Go to the CMR screen.
- On the File menu, select Transfer Record(s) from Disk on the Transfer menu.
- 8. *How do I load a CMR record from a disk or other drive?*

• In the Transfer Records from Disk window, enter the path and filename of the incoming CMR transfer zip file or click Browse to navigate to and select the CMR transfer zip file you wish to load.

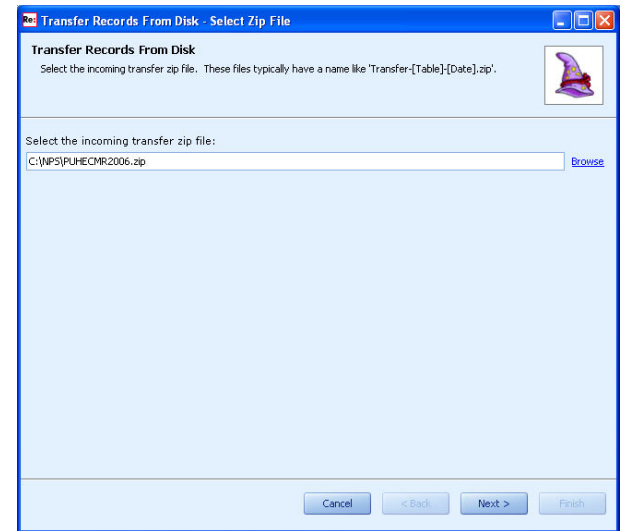

• After selecting the transfer zip file, click Next.

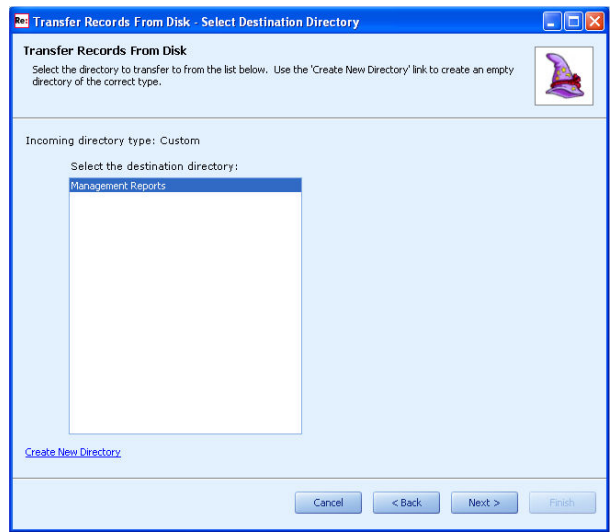

• The Management Reports directory is selected automatically. Click Next.

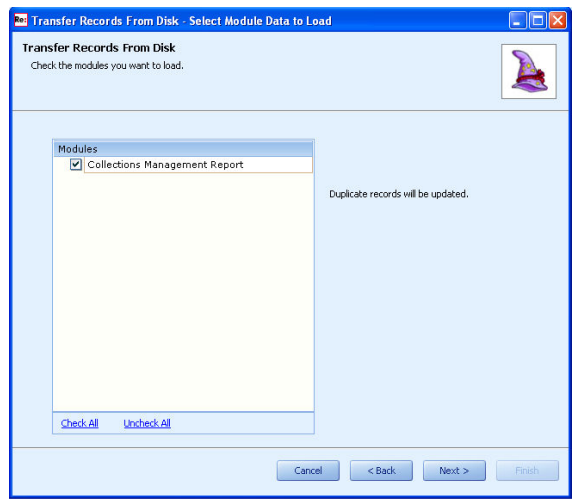

- Collections Management Report is checked automatically. Click Next.
- You will see a message that the transfer zip data will be extracted and the update actions will be determined. Click Yes to continue.

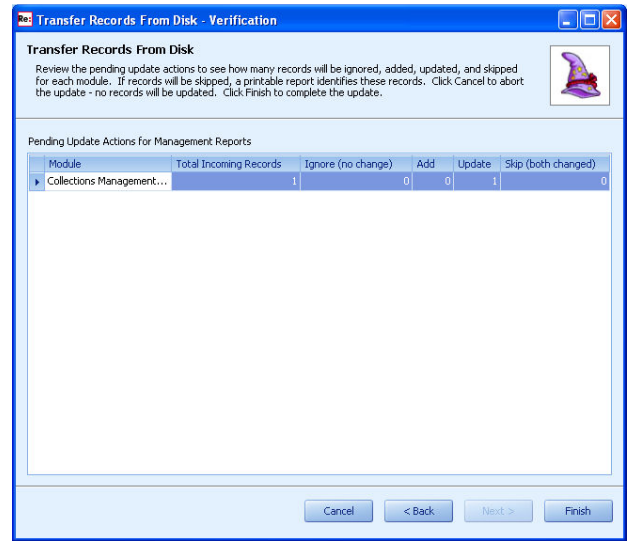

• The Pending Update Actions indicate how many incoming CMR records are in the transfer zip file and how many records will be updated in your system. Click Finish to complete the transfer.

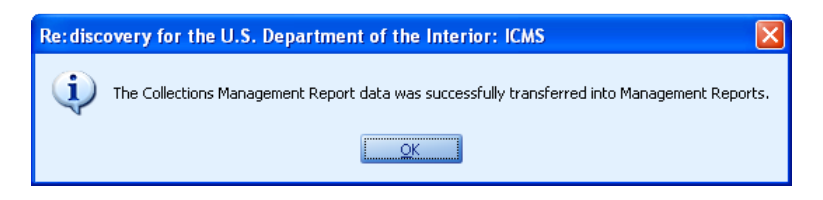

• You will receive a message that the data was transferred successfully. Click OK.

The CMR record is now available in your Collections Management Report directory.

**Note:** If you are in the Collections Management Report directory when you load the new or updated record, you will have to click the Refresh button on the button bar or select Refresh from the Edit menu for the record to appear in the List Pane.

#### **D. Summary Screen**

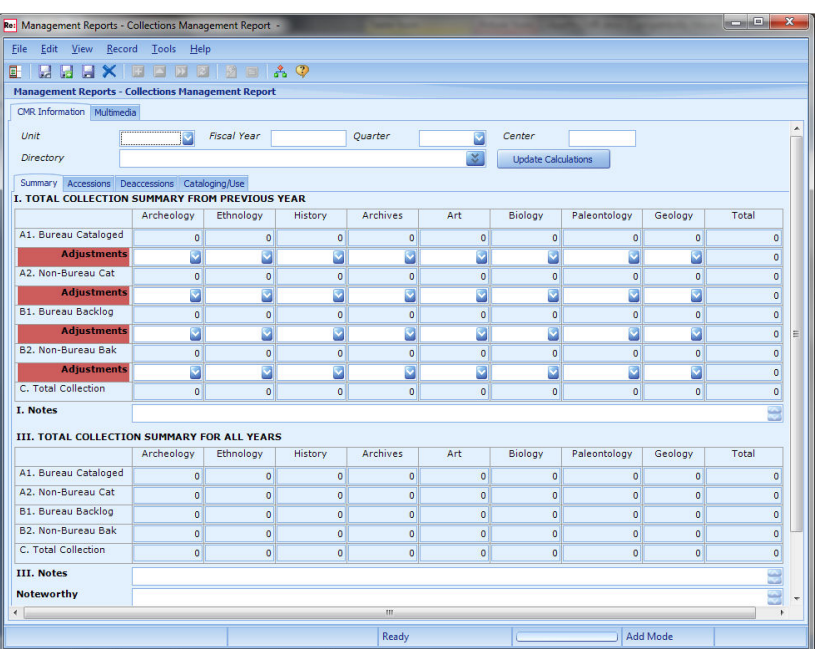

1. *How do I complete the information on the CMR Information tab at the top?* 

Follow the field-by-field instructions for completing the fields on the screen. You can also view the on-line Field Help for each field in the Navigation Pane. Complete the Unit, Fiscal Year, Quarter, Center and Directory fields as follows:

**NPS Note:** Remember the CMR on file with PMMP will be the CMR used for service-wide statistics and reports, including GPRA. You are not required to complete a CMR at the park (see Section A above).

*Unit* Single-entry authority table field (F5, Ctrl F5). **To save a CMR, you must complete this field.**

Enter the four-letter acronym of the unit.

As you type, the acronym will complete from the list of acronyms. To view and select an acronym from the list, press F5 or click the down arrow.

If you are a new unit, to add your acronym to the list, press Ctrl-F5 or right click in the field and select Browse Authority table. Click Add Term and enter the new acronym and unit name. Click Save Change and then Select to enter the term in the Park field.

**Fiscal Year** Straight entry numeric field.

Enter the fiscal year for which you are submitting the report. Enter the complete year.

Example: 2009

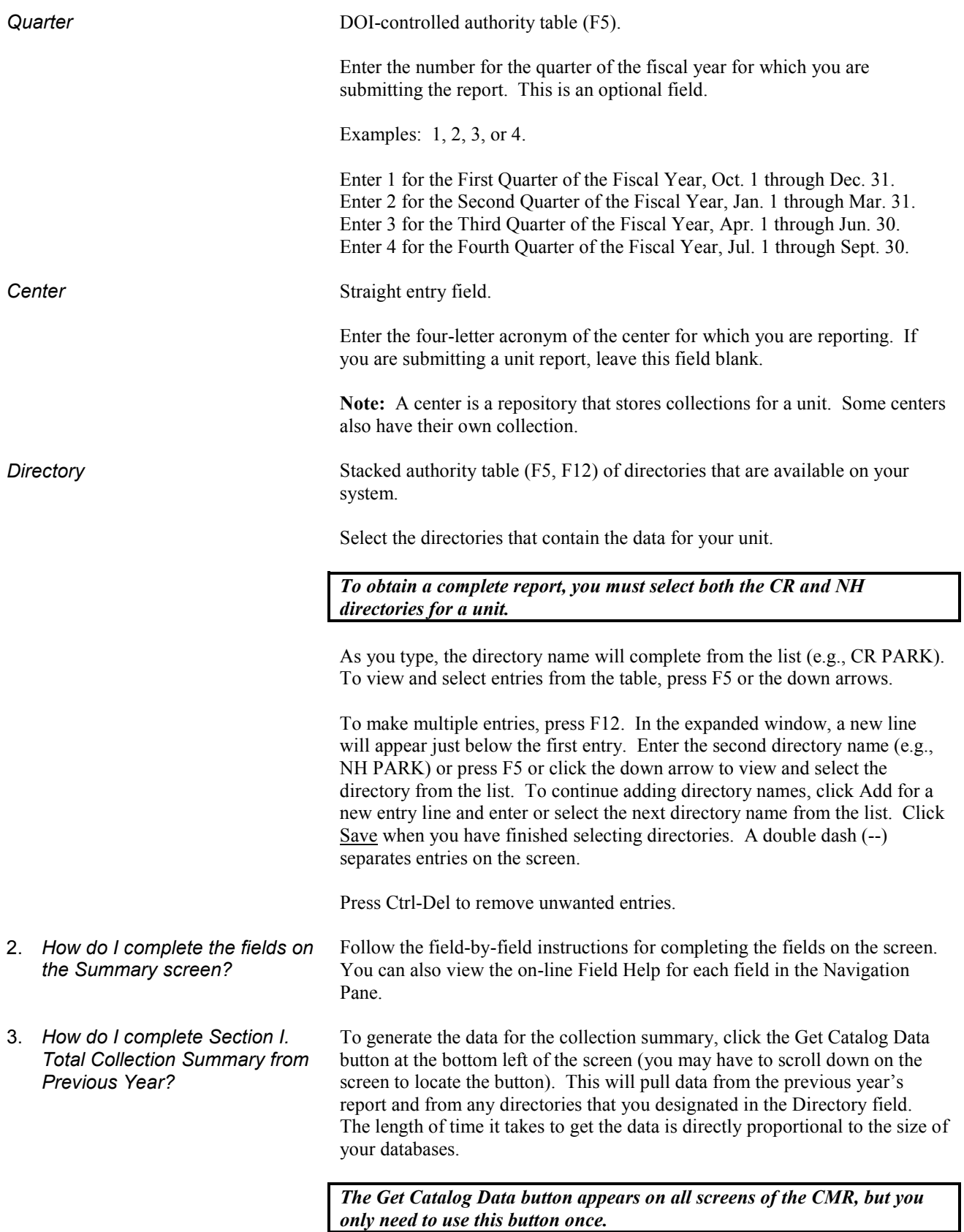

*I.A1. Bureau Cataloged* The program generates the number of items cataloged in previous years from the CR and NH catalog records for the directories that you selected. For each valid catalog record where the Log date is prior to the start of the current fiscal year, the CMR uses the Item Count field. If Item Count is empty, the record counts as one item. Only for Archives, if the Item Count is empty and Storage Unit is LF (for linear feet) or CF (for cubic feet), the CMR will multiply Quantity by 1600.

> The CMR does not count records for objects that have been deaccessioned, and the CMR does not count records in this section with an Object Status of:

- Draft Record
- Incorporated into Larger Archival Collection
- Loan Out Non-Bureau
- Loan Out Non-NPS
- Loan Returned
- Record Inactive
- Removed-Non-Museum Property

Discipline is determined by the first line of the classification (third line of the classification for Art and fourth line of the classification for Archives). The system automatically totals the numbers from the discipline columns. The total will appear in the total column. The disciplines are: archeology, ethnology, history, archives, art, biology, paleontology, and geology.

#### **You cannot edit these fields, but you can adjust the numbers in them by using the adjustment fields.**

You can increase or decrease the number of objects cataloged. These fields will accept negative numbers. There is a column for each discipline and a total column.

> **Note:** Enter the amount (or increment) of change, not the new number. For example, to add 3 objects to 100 objects, enter 3 in the adjustment column, not 103. To subtract 3 objects from 100, enter -3 in the adjustment column, not 97.

*If you enter any numbers in the adjustments fields, the program does not automatically total the adjusted numbers. To recalculate the totals to include the adjusted numbers, you must click the Update Calculations button next to the Directory field.* 

The adjusted total will appear in the total column. The disciplines are: archeology, ethnology, history, archives, art, biology, paleontology, and geology.

**Note:** The program computes new totals if you make changes, but only saves the changes for the current report. The previous year's report (the report from which these data are extracted) doesn't change.

*I.A2. Non-Bureau Cat* **Non-Bureau Objects Cataloged from Previous Year** 

The program generates the number of items that were cataloged through the previous fiscal year. The data are pulled from the catalog records in the selected directories, where the Object Status is:

*I.A1. Bureau Cataloged Adjustments* 

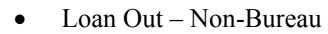

- Loan Out Non-NPS
- Storage Non-Bureau

For each valid catalog record, the CMR uses the Item Count field. If Item Count is empty, the record counts as one item. Only for Archives, if the Item Count is empty and Storage Unit is LF (for linear feet) or CF (for cubic feet), the CMR will multiply Quantity by 1600. *I.A2. Non-Bureau Cat Adjustments* You can increase or decrease the number of objects cataloged. These fields will accept negative numbers. There is a column for each discipline and a total column. If the data from the previous fiscal year are incorrect, make corrections in the appropriate discipline field. Place a reason for the modification in the I. Notes section. **Note:** Enter the amount (or increment) of change, not the new number. For example, to add 3 objects to 100 objects, enter 3 in the adjustment column, not 103. To subtract 3 objects from 100, enter -3 in the adjustment column, not 97. **If you enter any adjustments, remember to click the Update Calculations button to recalculate the totals for the disciplines.** The adjusted total will appear in the total column. The disciplines are: archeology, ethnology, history, archives, art, biology, paleontology, and geology. If all catalog records are entered into the database, no adjustment should be necessary. Adjustments may be made to account for catalog items that were cataloged on paper and have not been entered into the database. *I.B1. Bureau Backlog* The program generates the number of items that were counted as bureau backlog cataloging in the previous fiscal year. These data are pulled from the CMR that is in the database for your unit for the previous year. If you don't have a CMR in your database from the previous year, these fields will contain zeroes. There is a column for each discipline and a total column. **You cannot edit these fields, but you can adjust the numbers in them by using the adjustment fields.** The system automatically totals the numbers from the discipline columns. The total will appear in the total column. The disciplines are: archeology, ethnology, history, archives, art, biology, paleontology, and geology. *I.B1. Bureau Backlog Adjustments* You can increase or decrease the backlog number. These fields will accept negative numbers. There is a column for each discipline and a total column. **Note:** Enter the amount (or increment) of change, not the new number. For example, to add 3 objects to 100 objects, enter 3 in the adjustment column, not 103. To subtract 3 objects from 100, enter -3 in the adjustment column, not 97. **If you enter any adjustments, remember to click the Update Calculations button to recalculate the totals for the disciplines.** The adjusted total will appear in the total column. The disciplines are: archeology, ethnology, history, archives, art, biology, paleontology, and geology.

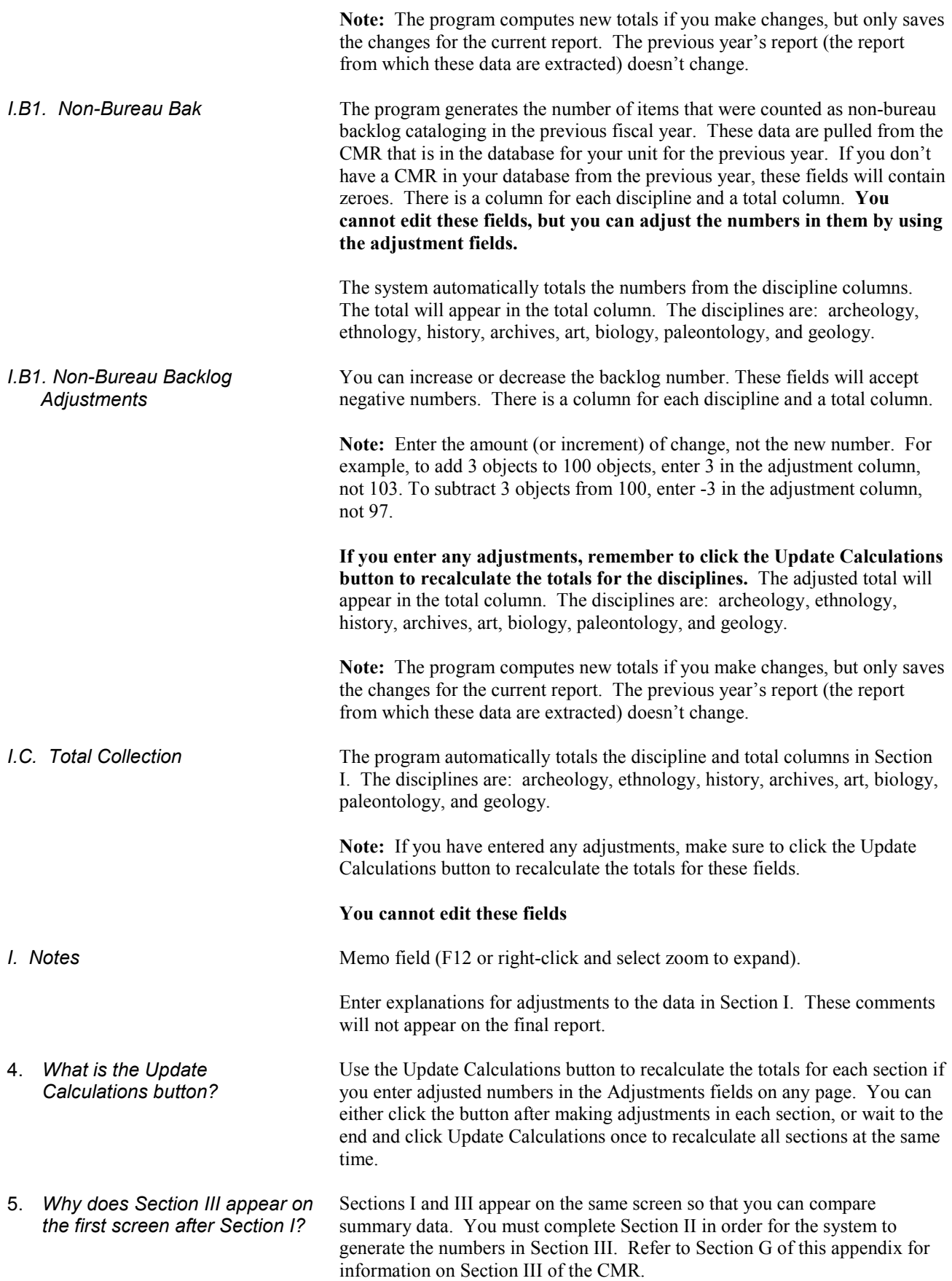

6. *What do I do after completing Section I?* 

Go to the Accessions screen to continue. Click on the Accessions tab or press Ctrl-N to go to this page.

### **E. Accessions Screen**

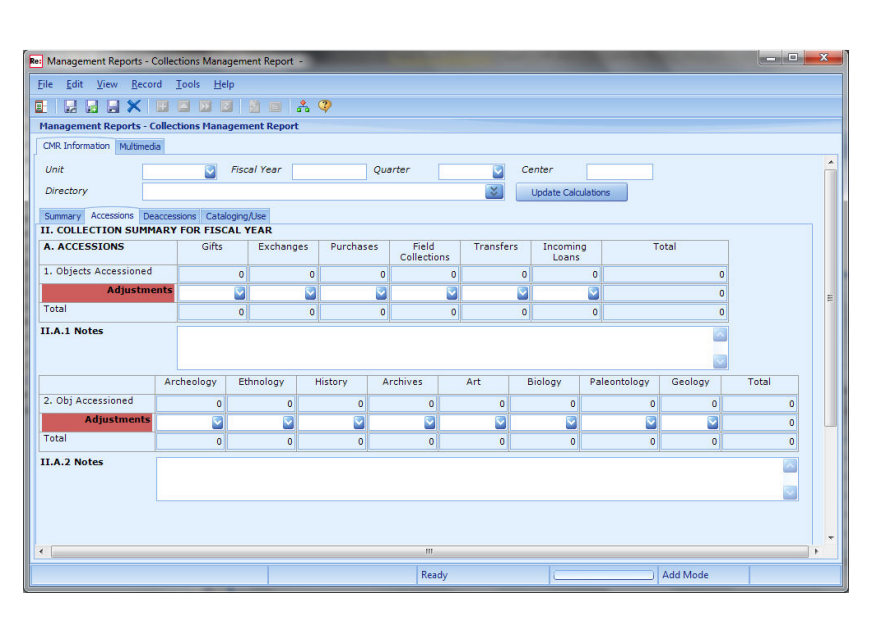

1. *How do I complete Section II.A. Accessions?* 

Follow the field-by-field instructions for completing the fields on the screen. You can also view the on-line Field Help for each field in the Navigation Pane.

*You must complete the CR and NH Totals fields in the Accession Records associated module to use this section of the program. The CMR uses the actual numbers, if available. If there is no entry in the actual field, the CMR uses the estimated numbers. Except for archives, the CMR ignores the numbers in the bulk field. For Archives, if estimate and actual are empty, and the archival unit is CF or LF, then the number entered in the bulk field is multiplied by 1,600. Refer to Section I of Chapter 4 for information on the Accession Records associated module.* 

*II.A.1. Objects Accessioned (Acquisition Type)*  The program generates the number of objects by acquisition type that were accessioned during the fiscal year of report. There is a column for each acquisition type and a total column. **You cannot edit these fields, but you can adjust the numbers in them by using the adjustment fields.**

> The system automatically totals the numbers from the acquisition type columns. The acquisition types are: gifts, exchanges, purchases, field collections, transfers, and incoming loans.

*The data for this section of the CMR comes from the Accession Records associated module for the directories that you selected. The system pulls data from the subfields in the CR and NH Totals fields. The system uses the Acquisition Date field to determine that the accession falls within the fiscal year of the report. The date in the acquisition field must be all digits in the form of mm/dd/yyyy for the CMR to be able to read it.* 

*II.A.1. Objects Accessioned (Acquisition Type) Adjustments*  You can increase or decrease the number of accessioned objects. These fields will accept negative numbers. There is a column for each acquisition type and a total column.

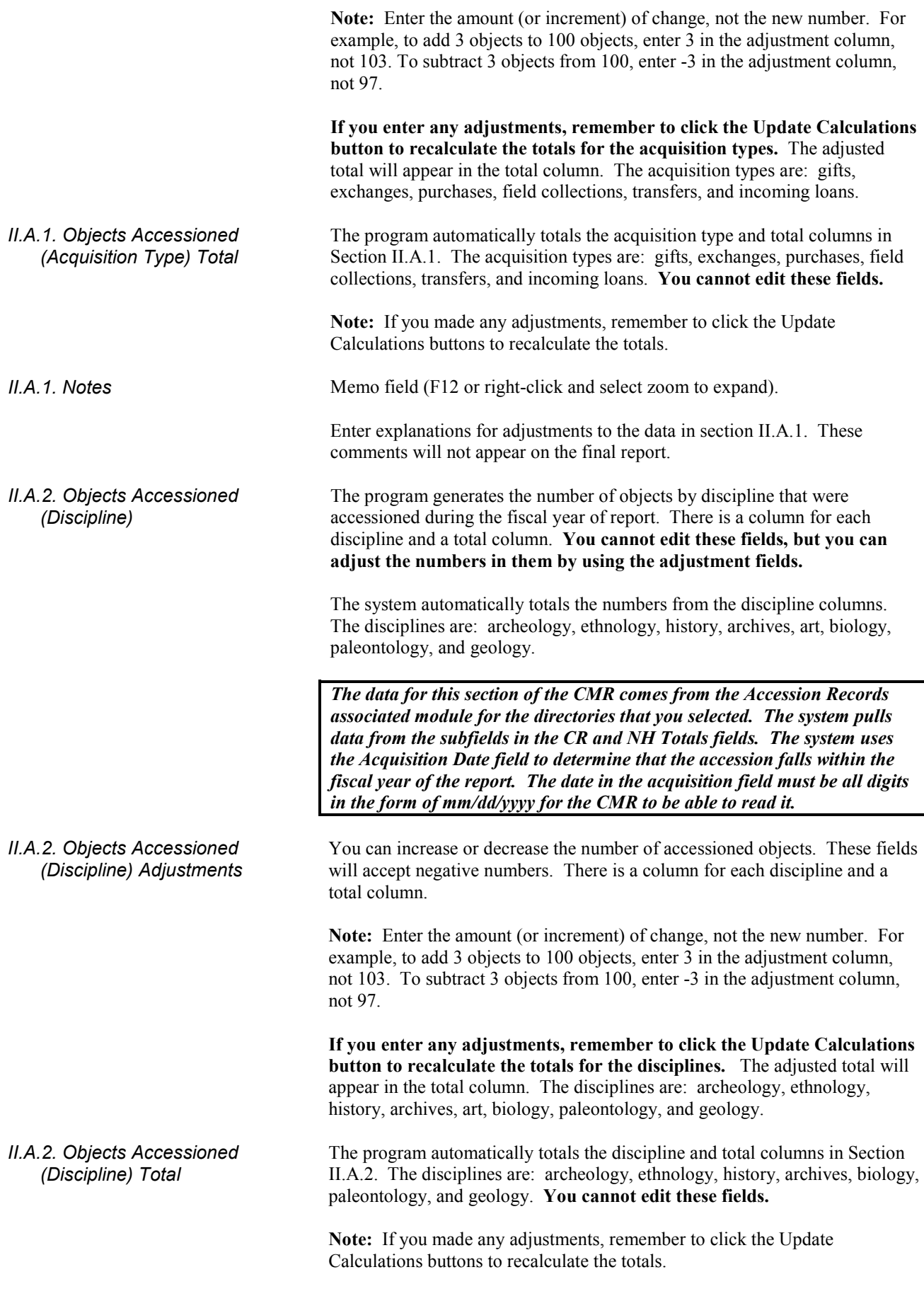

*II.A.2. Notes* Memo field (F12 or right-click and select zoom to expand).

Enter explanations for adjustments to the data in section II.A.2. These comments will not appear on the final report.

*The accession total by discipline must equal the accession total by acquisition type. If the totals don't match, you'll receive an error message. If you have made adjustments, make sure the amounts match in both sections. You'll be unable to save the CMR until you correct the error. This validation is disabled for center reports.* 

Go to the Deaccessions screen to continue. Click the Deaccession tab or press Ctrl-N to advance to the next page.

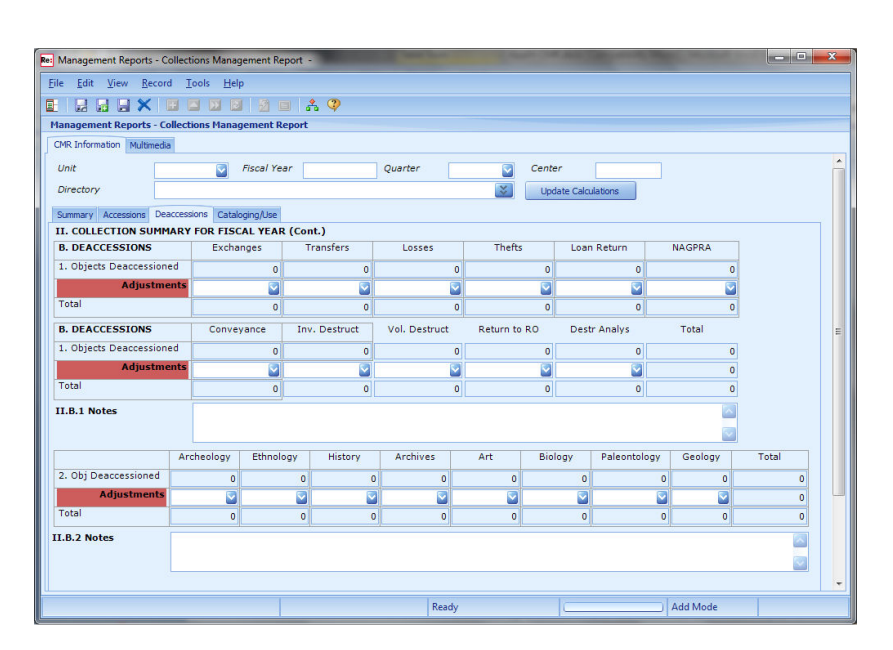

1. *How do I complete Section II.B. Deaccessions?* 

2. *What do I do after completing* 

*Section II.A?* 

**F. Deaccessions Screen**

*II.B.1. Objects Deaccessioned (Deaccession Type)* 

Follow the field-by-field instructions for completing the fields on the screen. You can also view the on-line Field Help for each field in the Navigation Pane.

The program generates the number of objects by deaccession type that were deaccessioned during the fiscal year of the report. There is a column for each deaccession type and a total column. **You cannot edit these fields, but you can adjust the numbers in them by using the adjustment fields.**

The system automatically totals the numbers from the deaccession type columns. The deaccession types are: exchanges, transfers, losses, thefts, loan return, NAGPRA, conveyance, involuntary destruction, voluntary destruction, return to rightful owner, and destructive analysis.

*The data for this section of the CMR comes from the CR and NH catalog records for the directories that you selected. The system pulls data from the Item Count or Item Quantity fields for each catalog record with:* 

 *a deaccession type entered in the Object Status field, and* 

 *the year in the Status Date field that equals the fiscal year of the report.* 

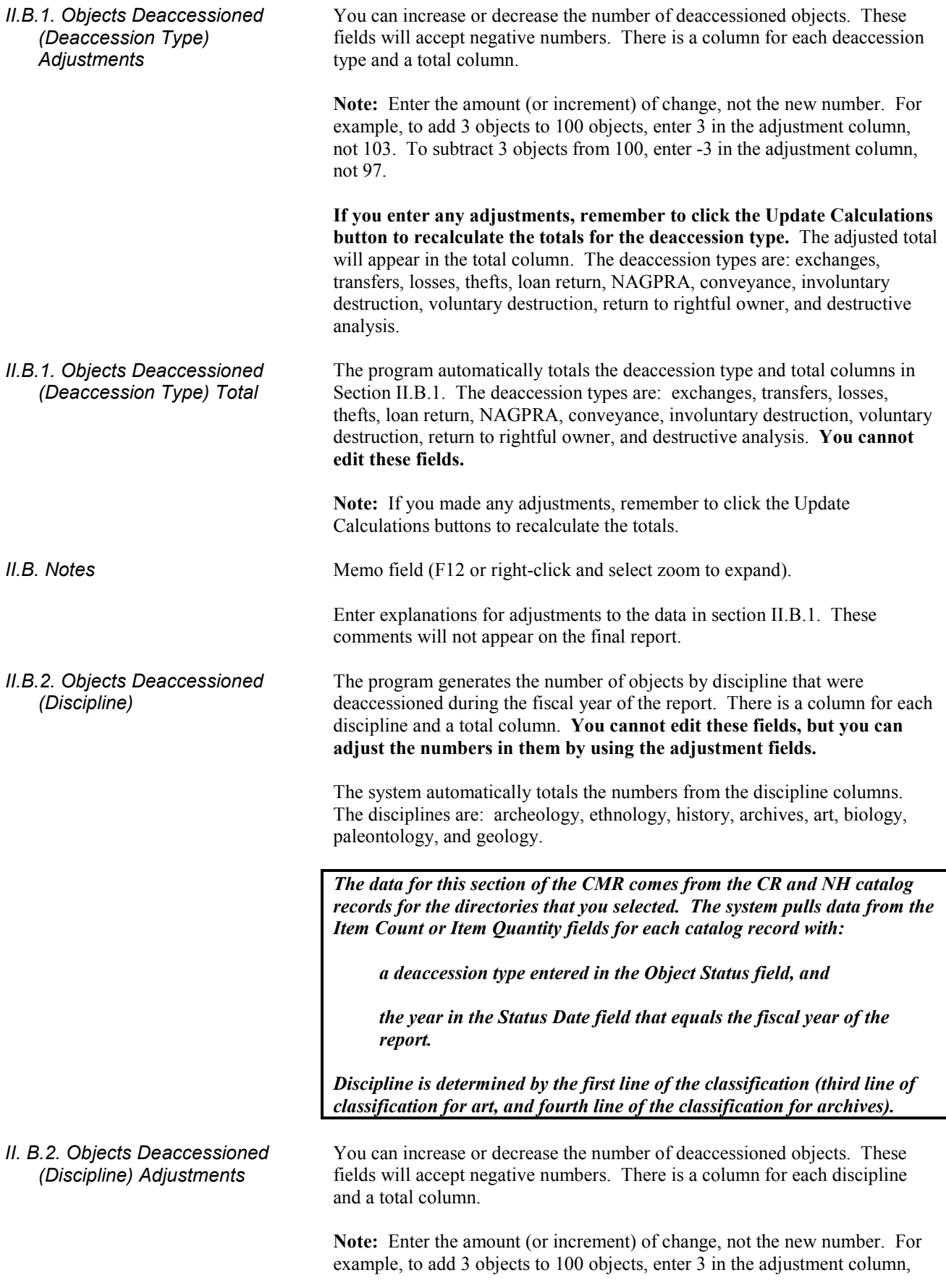

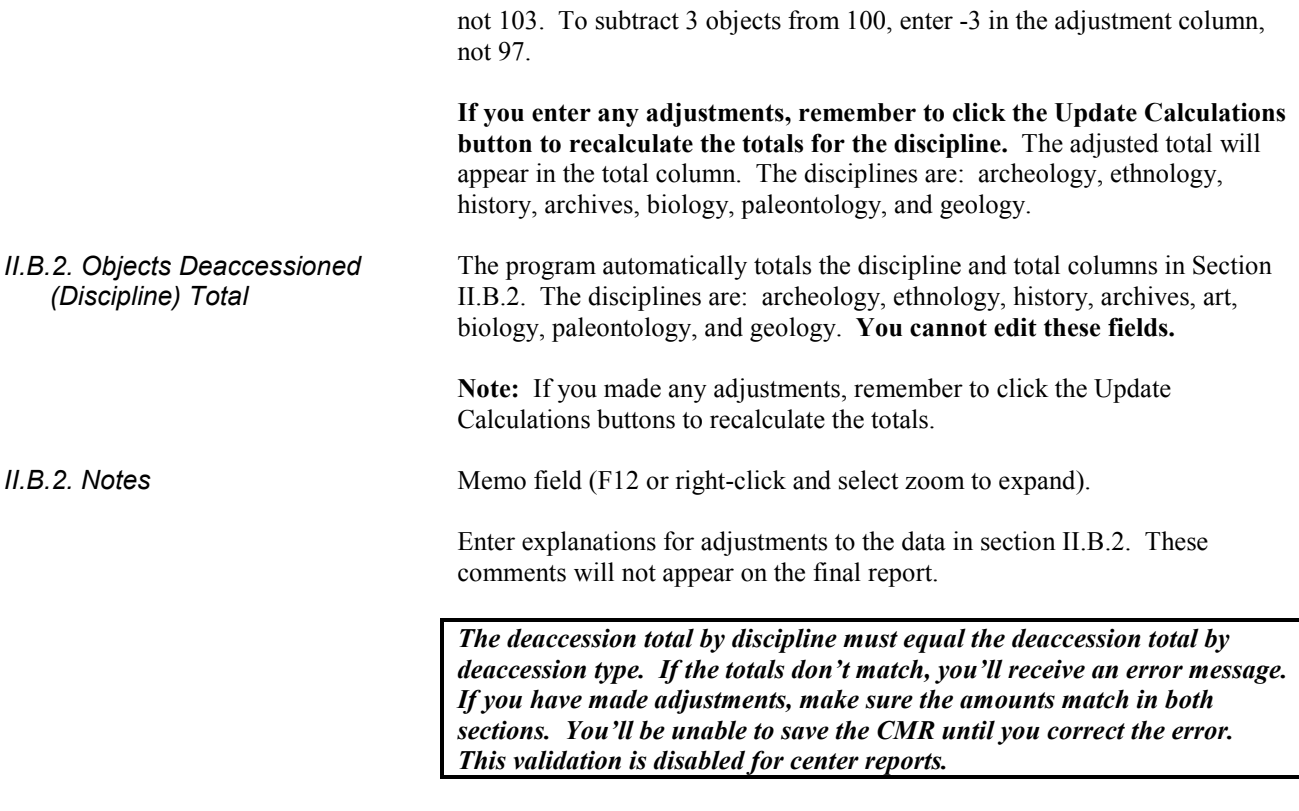

2. *What do I do after completing Section II.B?* 

## **G. Cataloging/Use Screen**

Go to the Cataloging/Use screen to continue. Click on the Cataloging/Use tab or press Ctrl-N to advance to the next page.

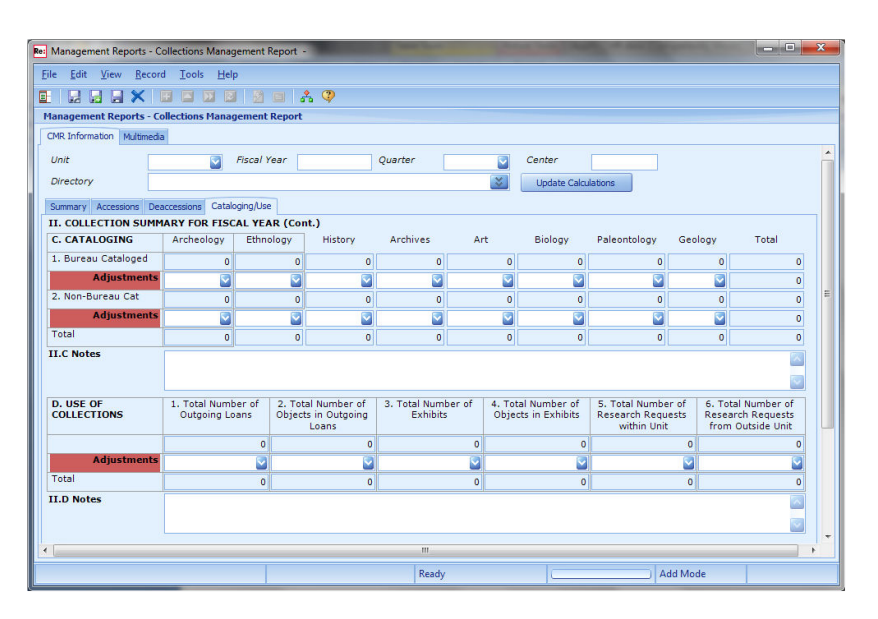

1. *How do I complete Section II.C. Cataloging?* 

Follow the field-by-field instructions for completing the fields on the screen. You can also view the on-line Field Help for each field in the Navigation Pane.

*II.C.1. Bureau Cataloged* The program generates the number of objects that were cataloged during the fiscal year of the report. There is a column for each discipline and a total column. **You cannot edit these fields, but you can adjust the numbers in them by using the adjustment fields.**

> The system automatically totals the number of objects cataloged for all disciplines. The disciplines are: archeology, ethnology, history, archives, art, biology, paleontology, and geology.

> *The data for this section of the CMR comes from the CR and NH catalog records for the directories that you selected. The system pulls data from the Item Count for each valid catalog record with a Log Date within the fiscal year of the report. If Item Count is empty, the record counts as one item. Only for Archives, if the Item Count is empty and Storage Unit is LF (for linear feet) or CF (for cubic feet), the CMR will multiply Quantity by 1600. Discipline is determined by the first line of the classification (third line of classification for art, and fourth line of the classification for archives).*

The CMR does not count records for objects that have been deaccessioned, and the CMR does not count records in this section with an Object Status of:

- Draft Record
- Incorporated into Larger Archival Collection
- Loan Out Non-Bureau
- Loan Out Non-NPS
- Loan Returned
- Record Inactive
- Removed-Non-Museum Property

**Note:** If the CMR does not count the number of cataloged items you expect, check the Classification, Object Status, Item Count, and Log Date fields in your catalog records.

You can increase or decrease the number of bureau cataloged objects. These fields will accept negative numbers. Place a reason for the modification in the II.C.1. Notes section. There is a column for each discipline and a total column.

**Note:** Enter the amount (or increment) of change, not the new number. For example, to add 3 objects to 100 objects, enter 3 in the adjustment column, not 103. To subtract 3 objects from 100, enter -3 in the adjustment column, not 97.

**If you enter any adjustments, remember to click the Update Calculations button to recalculate the totals for the discipline.** The adjusted total will appear in the total column. The disciplines are: archeology, ethnology, history, archives, art, biology, paleontology, and geology.

*II.C.2. Non-Bureau Cat* The program generates the number of items that were cataloged during the fiscal year of the report. It pulls data from the catalog records in the selected directories using the Classification and Log Date fields. There is a column for each discipline and a total column.

> The data are pulled from the catalog records in the selected directories, where the Object Status is:

*II.C.1. Bureau Cataloged Adjustments* 

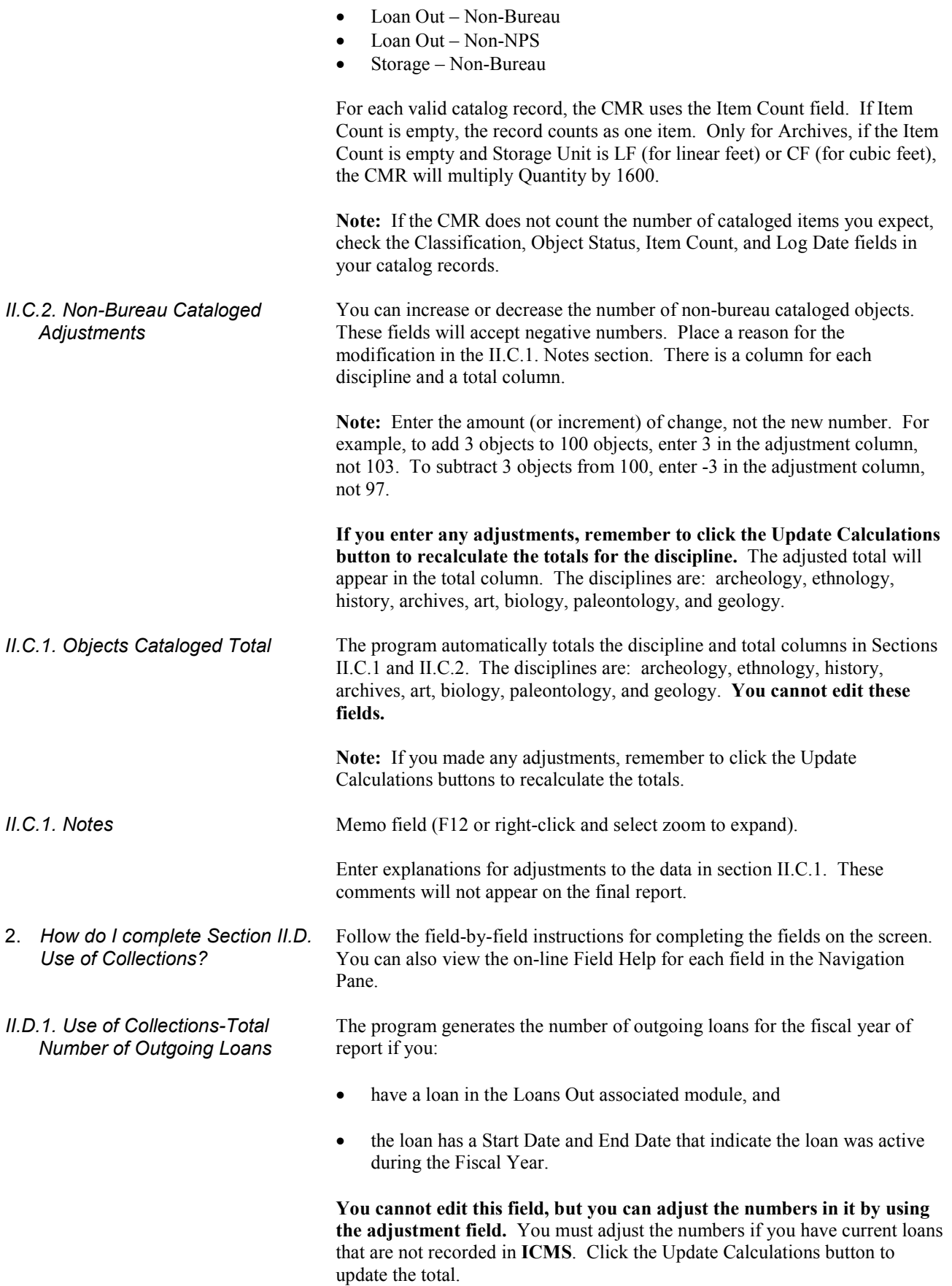

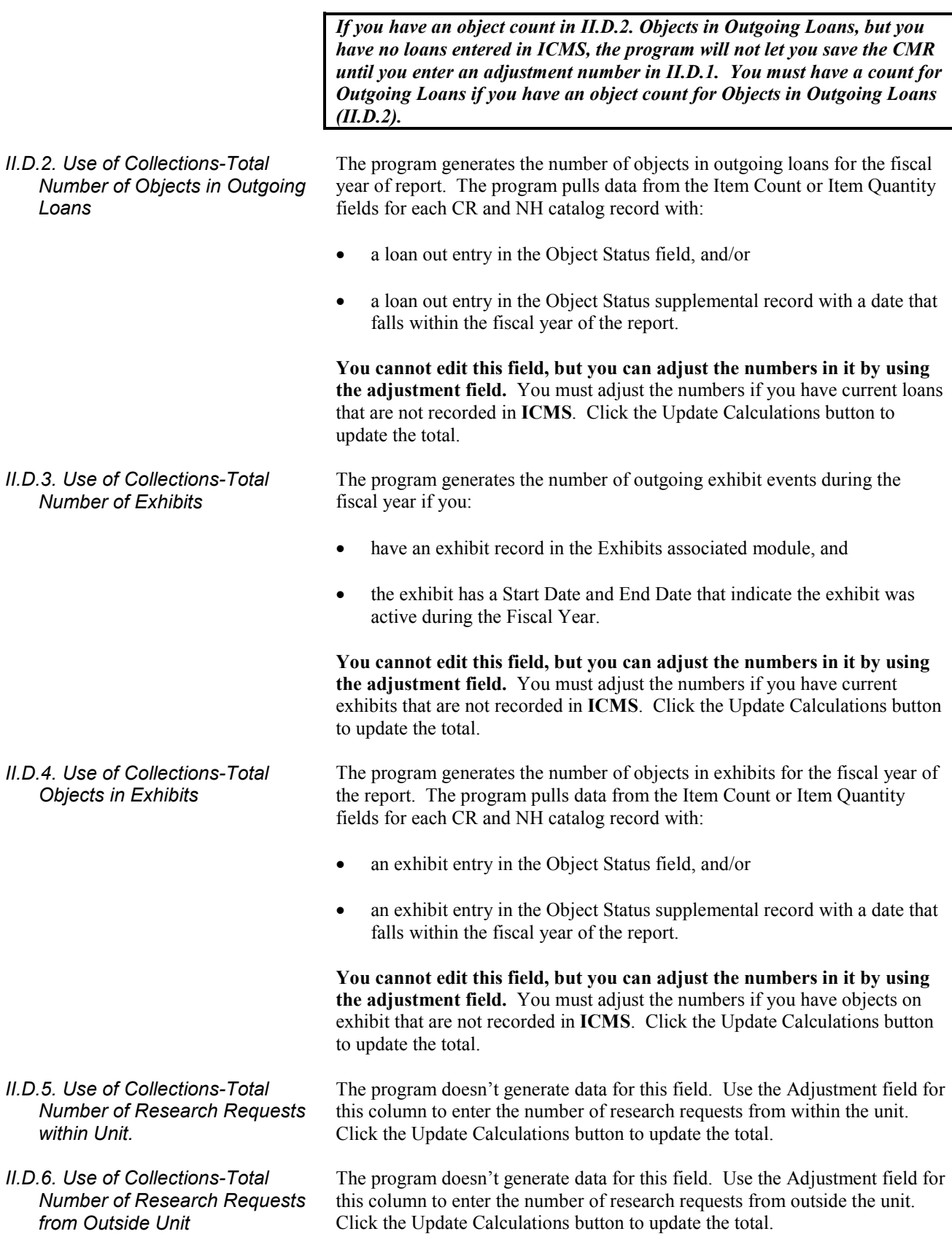

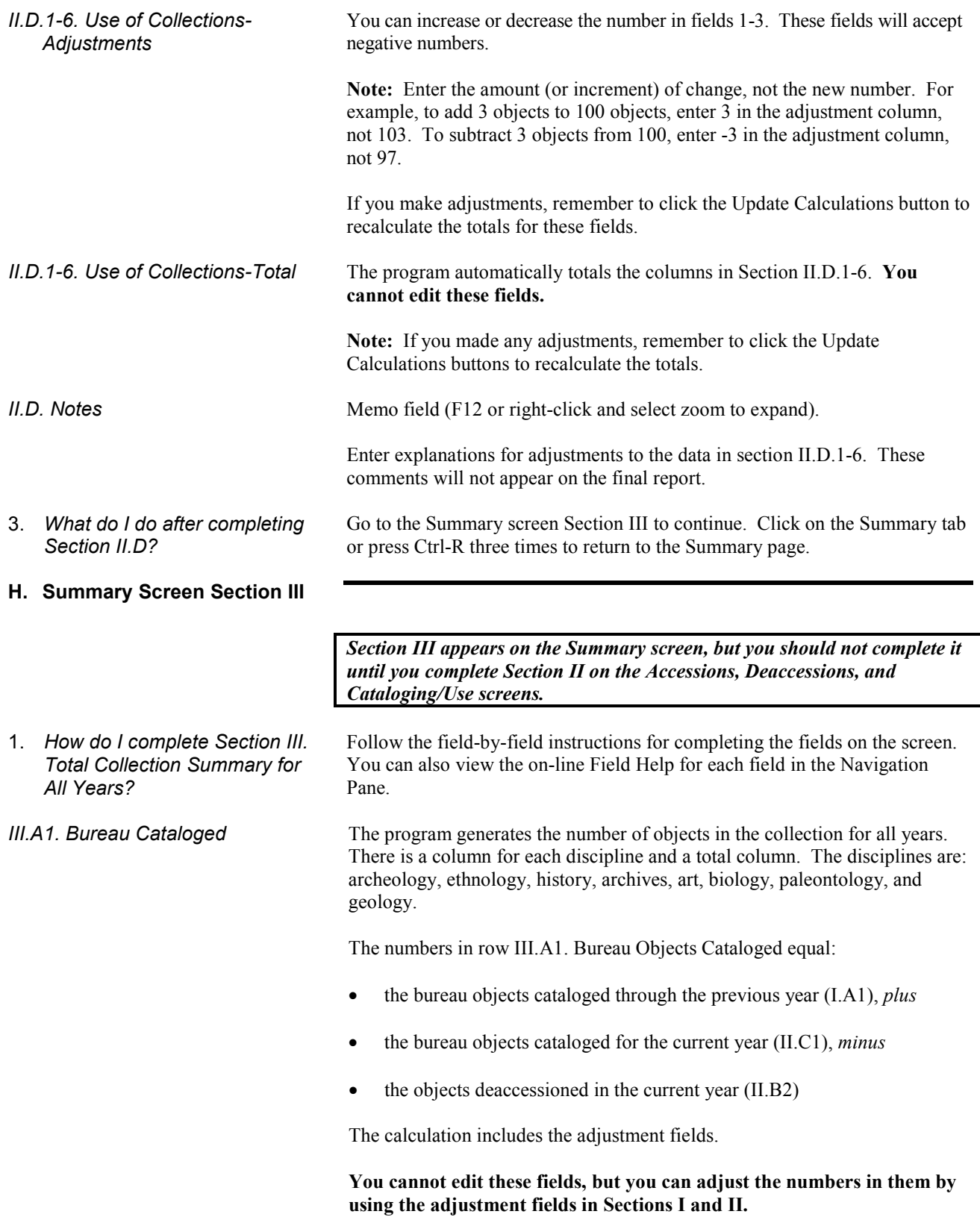

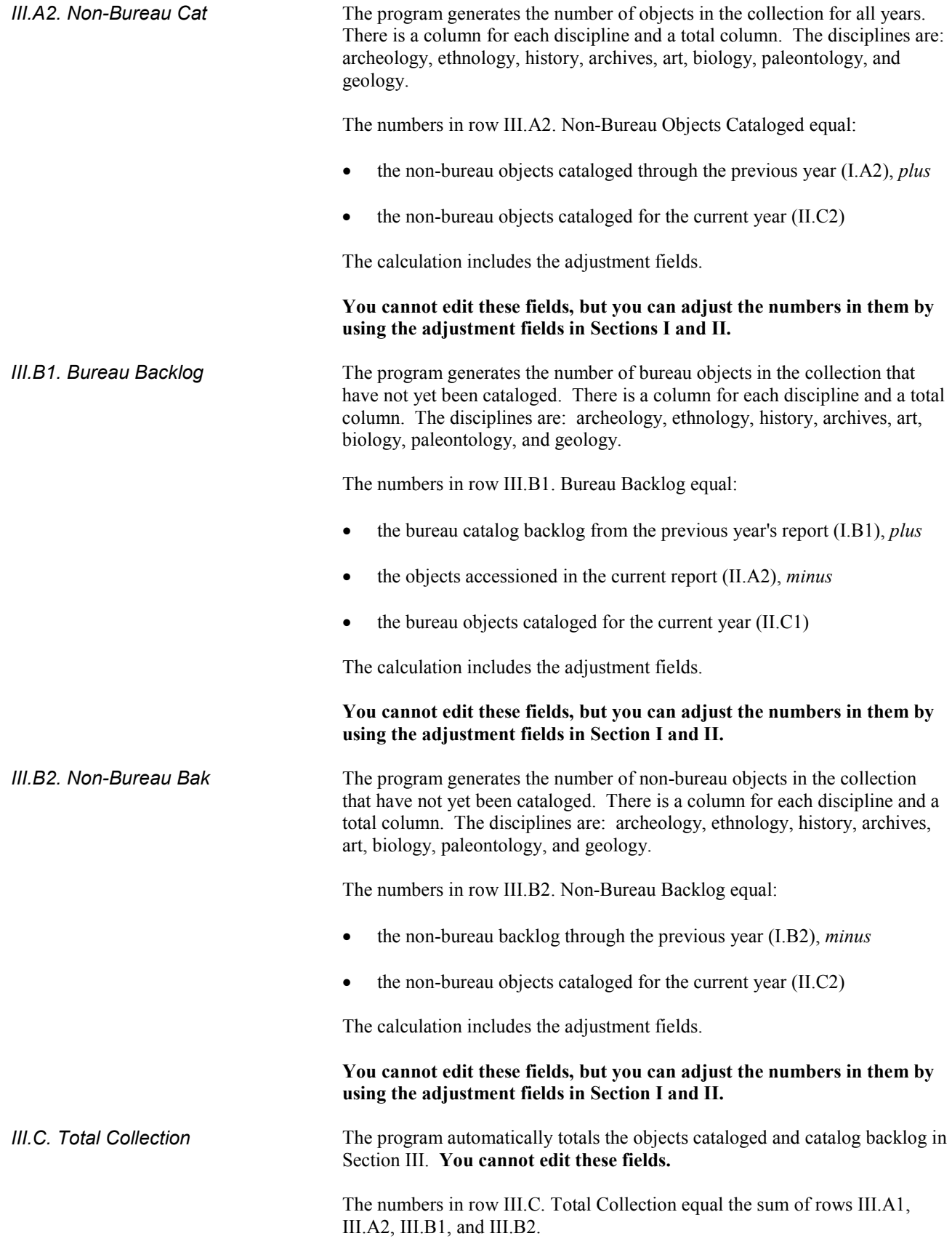

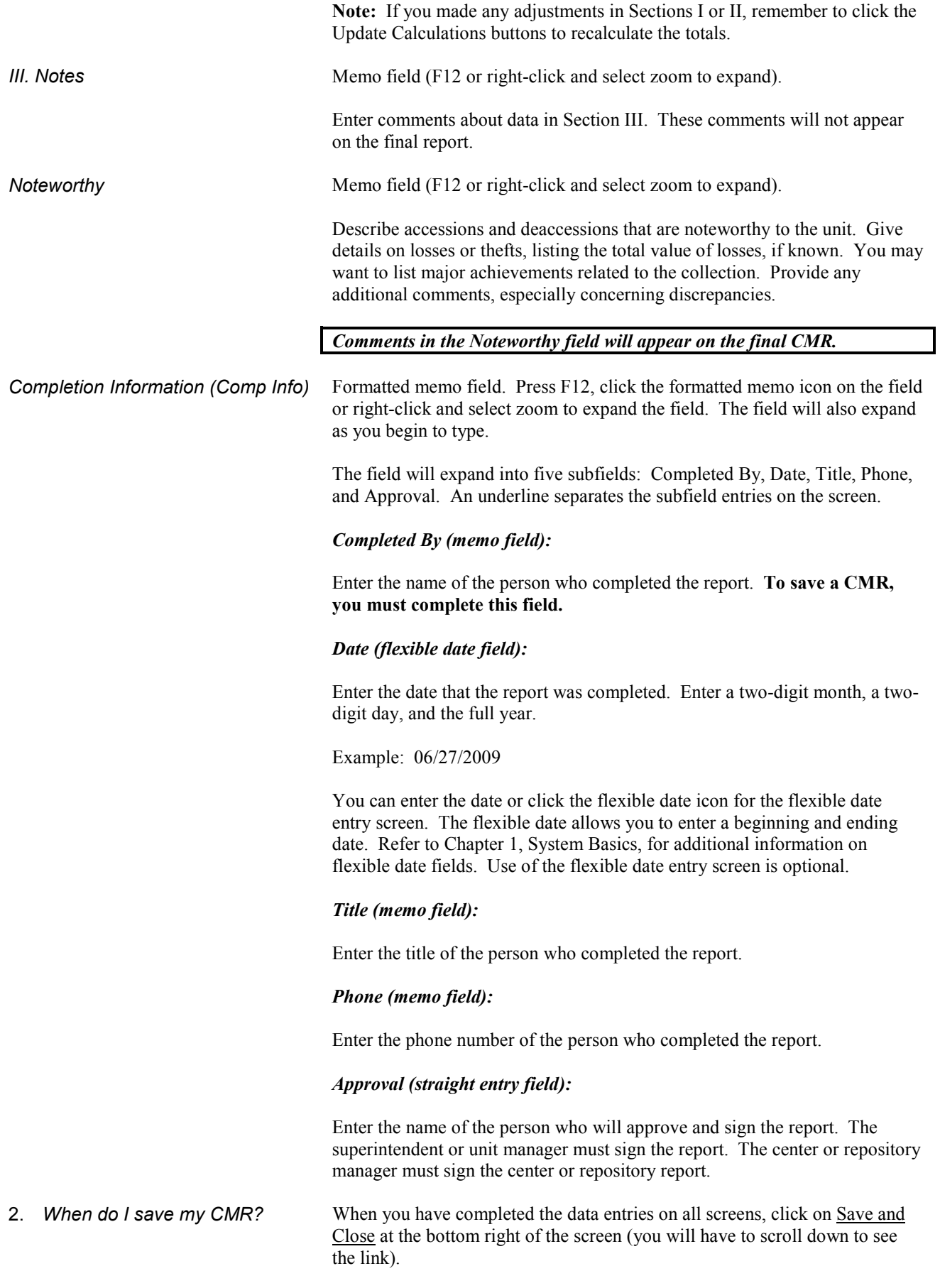

**Note:** You can also click the Save link to save the record. Save leaves the record window open while Save and Close closes the record window after it has been saved.

#### **I. CMR Verification Reports**

- 1. *How can I verify the numbers on my CMR?*
- 2. *Where are the CMR verification reports located?*

There are three reports to help you verify the numbers on your CMR. Use the CMR verification reports to check the CMR-generated numbers. The reports can help you determine accurate numbers for making manual adjustments on the CMR.

Access one CMR verification reports from the catalog screen.

• CMR Catalog Count for Tag verifies numbers in CMR Section II.C., or the number of cataloged objects by discipline, for a all records or a subset of records.

Access the two accessions verification reports from the Accessions associated module screen.

- CMR Accession Verification verifies numbers in CMR Section II.A. Accessions or the number of objects by acquisition type and discipline for all accessions or a subset of accession records. You can set a filter on the Acq Date field for the fiscal year.
- CMR Accession Verification-Count by Accession verifies numbers in CMR Section II.A. Accessions, or the number of objects by acquisition type and discipline for each accession. Run for all accessions or set a filter on the Acq Date field for the fiscal year.

To access the CMR verification reports from either the catalog screen or accessions screen (depending on which report you are running):

- If necessary, first create your subset according to the report you are running (see each report description below for what subset to create, if any)
- Click the Proficio Reports button on the button bar, *or*
- Go to the Record menu, select Reports and then Proficio Reports  $\rightarrow$ Proficio Reports.
- 4. *How do I run the CMR Catalog Count for Tag to verify the CMR cataloging numbers?*

3. *How do I access the CMR verification reports?* 

> The CMR Catalog Count for Tag report totals the item count and quantity for CR or NH catalog records by discipline. It can be run on all records or you can activate a tag set or filter to limit your data.

Go to the Catalog Records to run the report. To run the report:

- If you want to run the report on a subset, activate a tag set or filter for the catalog records. **Note:** You can use the Built In Filter "Recently Added" and use the between dates option (e.g., 10/1/2014 to 9/30/2015) to find all your records entered for the fiscal year. Refer to Section II.D. of Chapter 7 for information on activating a built in filter and Section III for creating tag sets.
- Choose the CMR Catalog Count for Tag report in the Proficio Reports window.
- Click Run for All Visible Records.
- In the Preview window, click the Print or Quick Print button.

The report totals the item count and quantity in the same way the CMR does:

- If the record has an Item Count, the CMR uses that number
- If the record has no Item Count, the CMR counts the record as 1, except for the case below:
- If Class 1 is History and Class 4 is Archival/Manuscript Collect, and Item Count is 0 and Quantity is greater than 0, and Storage Unit is LF (for linear feet) or CF (for cubic feet), the CMR counts Quantity x 1600.

**Note:** This report **DOES NOT** automatically exclude DRAFT, DEACC, and other records that the CMR excludes. If using a Tag or Filter, be sure to exclude those records before running this report.

*You will have to run this report twice: once in the CR directory and once in the NH directory.* 

The CMR Accession Verification report totals the actual and estimated numbers for accessions. It can be run on all records or you can activate a tag set or filter to limit your data. The report tells you the number of objects by discipline and acquisition type. It also provides the total number of objects that were accessioned. The report totals the actual and estimated objects in the same way the CMR does. It uses:

- actual numbers, if available
- estimated numbers, if there is no entry in the actual field
- no numbers in the bulk field, with the exception of archives
- the bulk number if the archival unit is CF or LF multiplied by 1,600 for archives (only if the actual and estimated numbers are blank for archives)

Go to the Accessions associated module to run the report. To run the report:

- Activate a filter for the acquisition dates within the fiscal year of report. Refer to Section II of Chapter 7 for information on filters.
- Choose the CMR Accession Verification report in the Proficio Reports window.
- Click Run for All Visible
- In the Preview window, click the Print or Quick Print button.
- The CMR Accession Verification-Count by Accession report lists each accession. It can be run on all records or you can activate a tag set or filter to limit your data. The report tells you the number of objects by discipline for each accession. The report totals the actual and estimated objects in the same way the CMR does. It uses:

5. *How do I run the CMR Accession Verification report to verify the CMR accession numbers?* 

6. *How do I run the CMR* 

*Accession Verification-Count by Accession report to verify the CMR accession numbers?* 

- actual numbers, if available
- estimated numbers, if there is no entry in the actual field
- no numbers in the bulk field, with the exception of archives
- the bulk number if the archival unit is CF or LF multiplied by 1,600 for archives (only if the actual and estimated numbers are blank for archives)

Go to the Accessions associated module to run the report. To run the report:

- If you want to run the report on a subset, activate a filter for the acquisition dates within the fiscal year of report. Refer to Section II of Chapter 7 for information on filters.
- Choose the CMR Accession Verification-Count by Accession report in the Proficio Reports window.
- Click Run for All Visible
- In the Preview window, click the Print or Quick Print button.

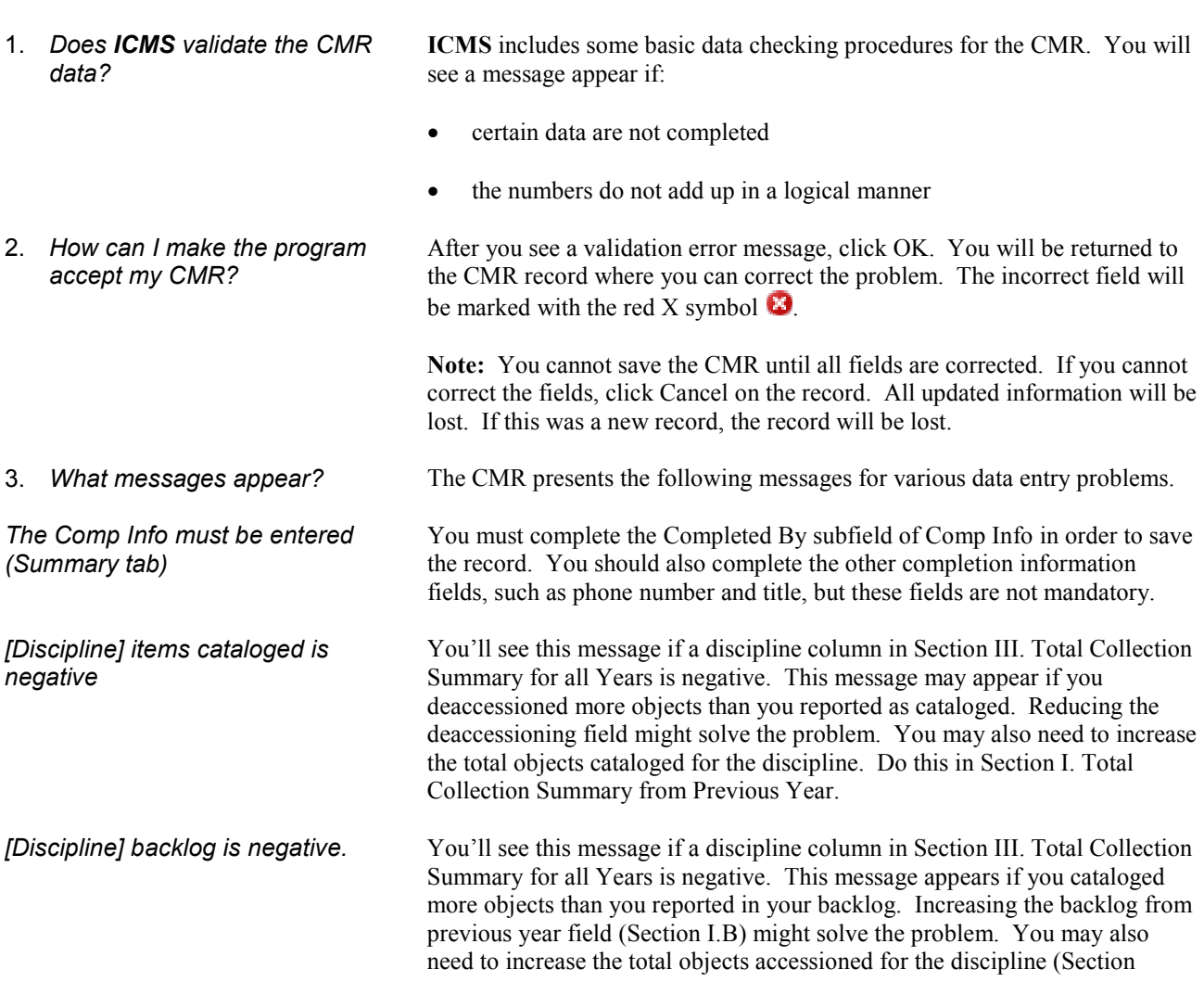

**J. Validation**

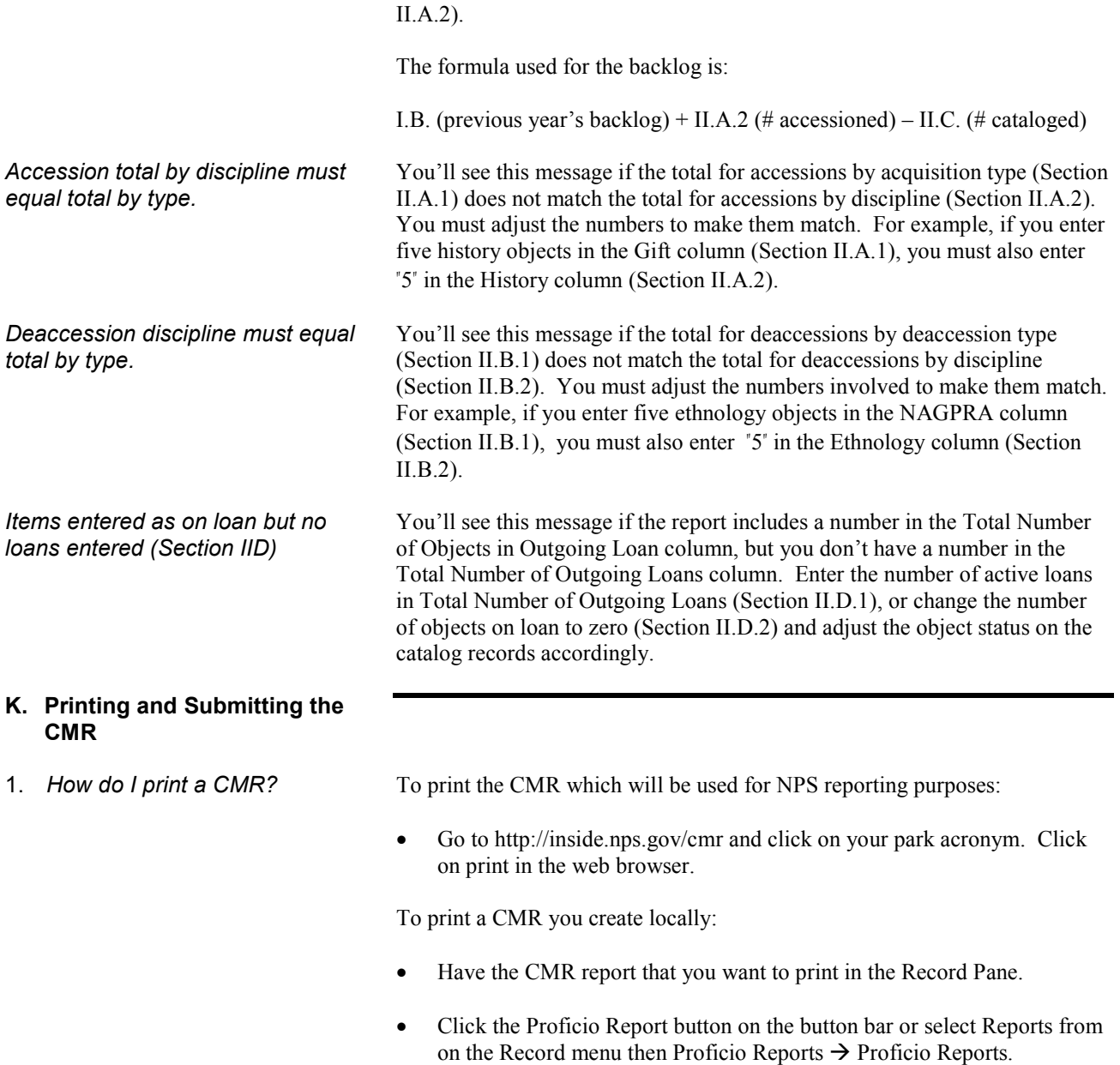

• You will see a list of eleven reports in the Proficio Reports window.

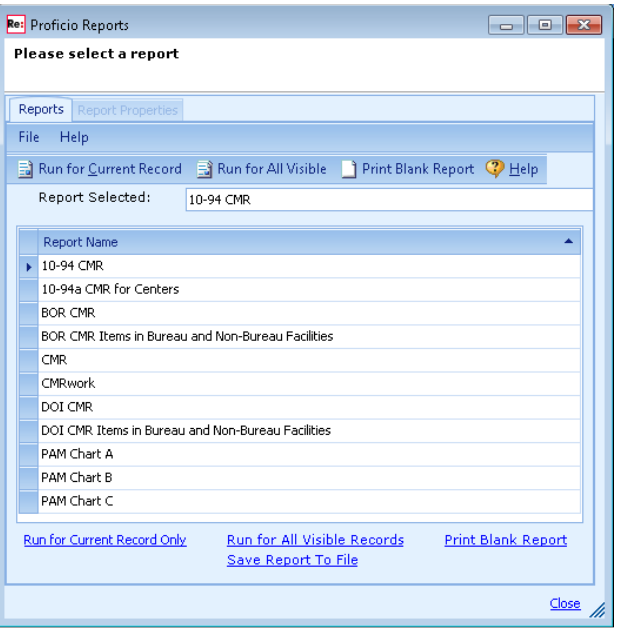

• Choose one of the CMR reports appropriate for your unit or purpose:

#### **10-94 CMR or CMR (NPS) BOR CMR DOI CMR (other DOI units)**

To print the CMR for NPS centers, select **10-94a CMR for Centers**.

To print a CMR for items in bureau and non-bureau facilities, select **DOI CMR Items in Bureau and Non-Bureau Facilities** or **BOR CMR Items in Bureau and non-Bureau Facilities**.

To print a worksheet that includes all the adjustment fields and part of the notes fields, choose **CMRwork**.

- Click Run for Current Record Only.
- In the Preview window, click the Print or Quick Print buttons.

The Property and Acquisitions Management (PAM) reports sum the current set of visible records in the Collections Management Report module. To print the PAM reports:

- Use Quick Filter (click the column headers in the List Pane) or Advanced Filter (from the Record menu) to select the records for the Unit, Year, or Quarter you want to sum.
- Select and run each of the reports separately

**PAM Chart A PAM Chart B PAM Chart C**

• Click Run for All Visible Records (for each)

• Enter the Bureau or Office name in the upper left panel of the Preview window and click Submit. • In the Preview window, click the Print or Quick Print buttons. 2. *Do I have to print a CMR?* For NPS, you must print the CMR form from http://inside.nps.gov/cmr and have the superintendent or center/repository manager sign it. Keep a copy of the signed form on file in the park or center. For other DOI units, contact your bureau's museum collection management contact for these requirements. 3. *Do I have to submit the CMR electronically?*  For NPS, the CMR will be created for each park from the National Catalog submission the park makes. For other DOI units, contact your bureau's museum collection management contact for submission requirements. 4. *When must I submit the CMR?* For NPS, you do not submit a CMR. Submit your National Catalog submission by September 15 and an email to WASO CMR-NC Submission. The email must include the number of research requests from within the park and from outside the park, and any noteworthy comments you want included on the CMR. The Park Museum Management Program (PMMP) will complete a CMR for you, based on the National Catalog submission you provide. The CMR will be accessible at http://inside.nps.gov/cmr.

For other DOI units, contact your bureau's museum collection management contact for submission requirements.